# **Complist**

## Jogszabályok, érintett területek kezelése

A szervezete számára fontos jogszabályok rendszerbe történő felvétele és azok felhasználói csoportokhoz (érintett területekhez) rendelése.

#### **Jogszabályok hozzáadása a Complisthez**

Jogszabály (és más szabályzó dokumentum) hozzáadására a Figyelt jogszabályok nézetben van lehetőségünk.

- A jobb oldalon látható "Joganyag hozzáadása" ablakban választhatjuk ki
- a jogszabályt, ezt kétféleképpen tehetjük meg:
- kiemelt joganyag esetében a jogszabály közismert elnevezésének (rövidítés) megadásával,
- vagy évszám, sorszám, kibocsátó megadásával.

A "Hozzáadás" gombra kattintva a jogszabály megjelenik a bal oldali táblázatban. A Complist használatba vételekor lehetőség van tömeges jogszabályfelvételre is, erről érdeklődjön munkatársainknál.

Jogszabályok hozzáadása a Jogterület-figyelő funkción keresztül is lehetséges. Illetve, amennyiben előfizetőként rendelkeznek már jogszabálylistával (akár szervezeti egységek, területek megjelölésével), azt a használatbavételkor az átadott struktúra szerint importáljuk a Complist rendszerbe.

#### **Jogszabályok érintett területhez rendelése**

Az újonnan felvett jogszabályok esetében érintett területként a "teljes szervezet" jelenik meg. Ez azt jelenti, hogy a Complist minden felhasználója láthatja és szerkesztheti a jogszabályhoz felvett adatokat.

#### Joganyag hozzáadása

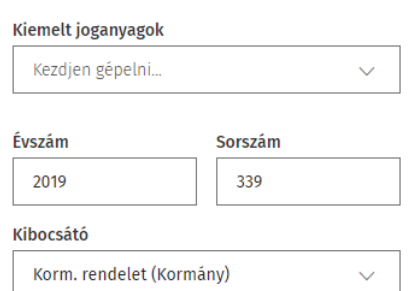

#### Joganyag cime

339/2019. (XII. 23.) Korm. rendelet - a<br>köztulajdonban álló gazdasági társaságok belső kontrollrendszeréről

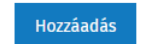

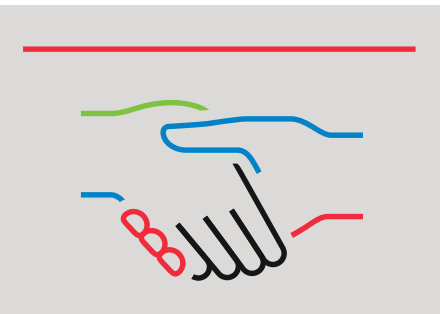

#### További információ és bemutató kérés:

- complist@wolterskluwer.com
- complist.hu

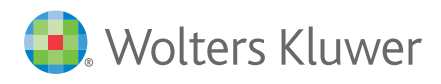

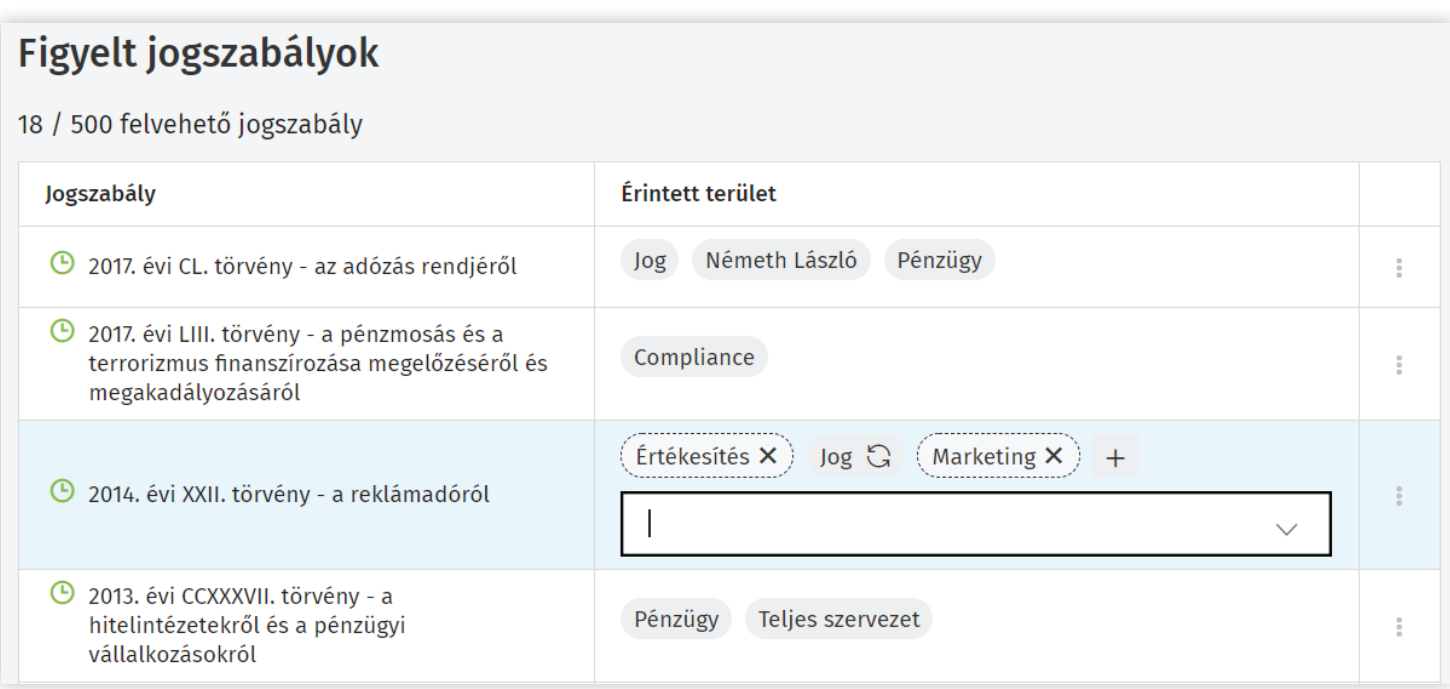

## **Érintett terület módosítása**

Az érintett területek módosításához kattintson duplán a táblázat megfelelő cellájába vagy a táblázat jobb szélén lévő három ponttal jelzett gombra kattintva válassza ki az "Érintett területek módosítását"

### **Új érintett terület felvétele**

Új érintett területet a + jelre kattintva tudunk kiválasztani a legördülő listából, melyet előzőleg a WK-fiókban tölthettünk fel az érintett területek neveivel. Az érintett terület neve mellett lévő  $\bullet$  ikonra kattintva tudja átsorolni a jogszabályt más érintett területhez. Több érintett területet is felvehetünk.

#### **Archiválás és törlés**

A táblázat jobb szélén lévő három ponttal jelzett gombra kattintva érhetjük el az archiválás és a törlés lehetőségét.

# ⊠ Érintett területek módosítása 回 Archiválás ft Törlés

#### **Archiválás**

A napi munkában már nem releváns (pl. hatályon kívül helyezett) jogszabályokat felelősként elrejtheti a listából, amelyek az Archiváltak oldalon továbbra is elérhető maradnak. Az Archiváltak oldalt a jobb felső sarokban lévő profil ikonra kattintva érheti el.

#### **Törlés**

Az érintett területek által még nem kezelt jogszabályokat felelősként törölheti a listából. Ezeket az érintett területeket a szaggatott körvonal jelzi.

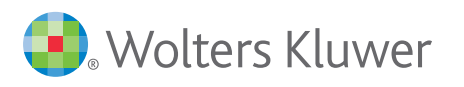